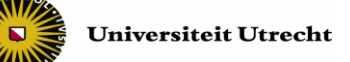

## **Instructie Toestemming geven tot het starten van de toets, onderdeel A.**

*Geldt voor:*

- Type toetsmoment: 'Periode' en 'Vast tijdstip'
- Resterende tijd berekend vanaf: 'Individuele toets' en 'Start van het toetsmoment'

**Stap 1)** Klik bovenin op de knop 'Activiteitenoverzicht' (zie afbeelding, letter A) en klik daarna onder 'Toetsmomenten' (B, links) of onder 'Actieve toetsen' op de toets waarvoor je toestemming wilt geven (B, rechts).

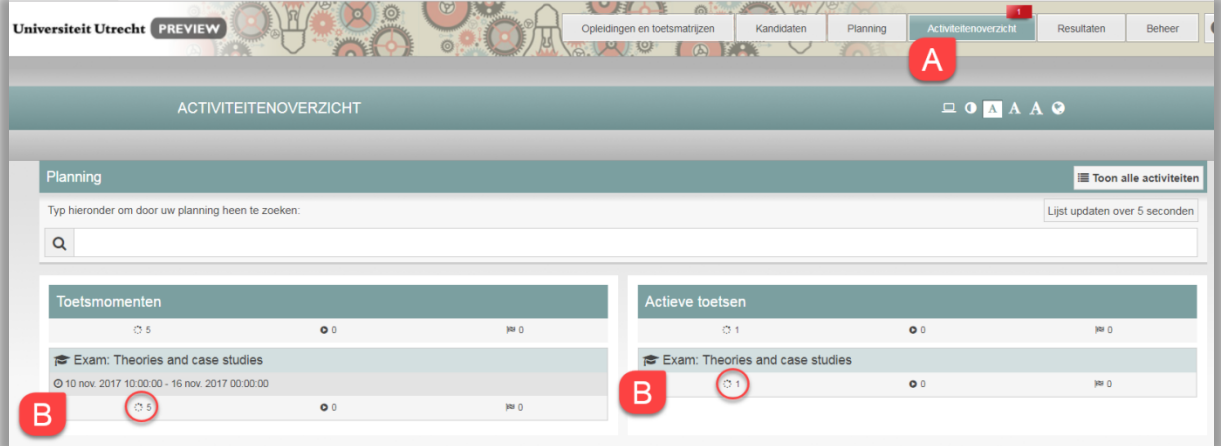

**Stap 2**) In het activiteitenoverzicht zie je de studenten die toestemming hebben gevraagd om met de toets te starten.

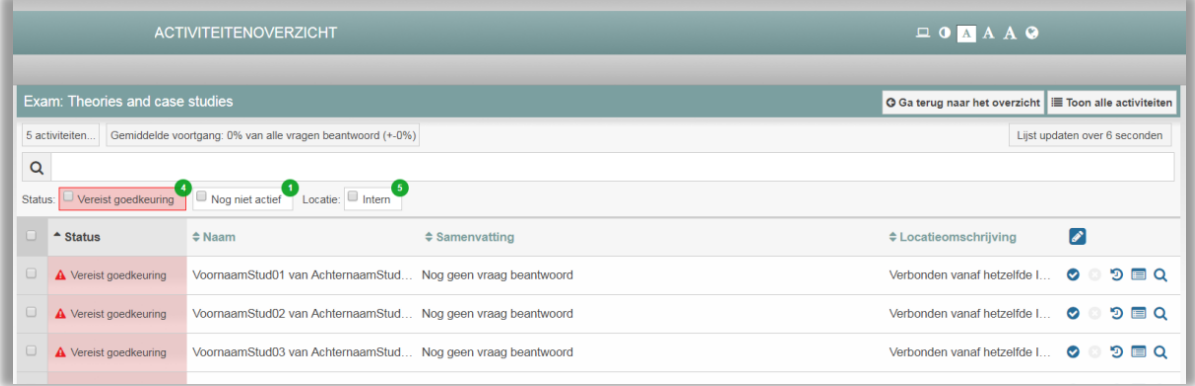

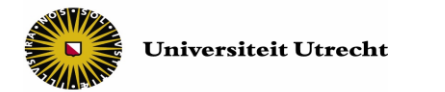

Selecteer alle studenten (C) en klik op 'Keur … toetsen goed' (D) om de studenten tegelijkertijd digitaal toestemming te geven om met de toets te starten.

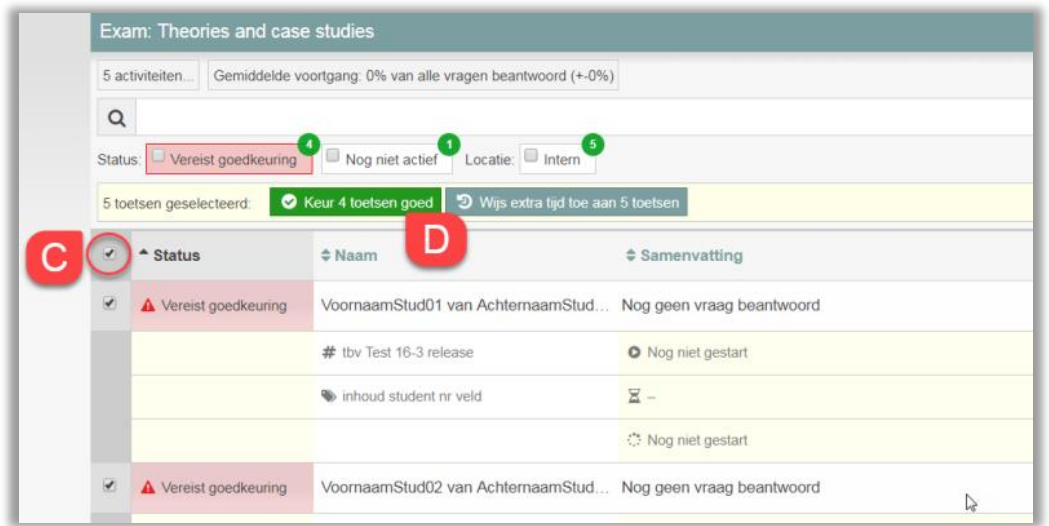

De studenten kunnen nu met hun toets starten.

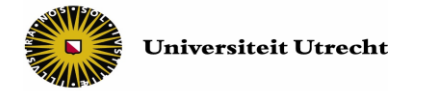

## **Instructie Toestemming geven tot het starten van de toets, onderdeel B.**

*Geldt voor:*

- Type toetsmoment: 'Gezamenlijke start'
- Resterende tijd berekend vanaf: 'Start van het toetsmoment'

**Stap 1)** Om toestemming te geven, log in in RemindoToets, ga naar het 'Activiteitenoverzicht' en dan naar 'Actieve toetsen' (uitgelegd bij onderdeel A). Klik op je toets.

• Geef de studenten, die daarom vragen, toestemming tot starten (zie volgende schermafbeelding, rode 1). Er is één student die om toestemming tot starten vraagt.

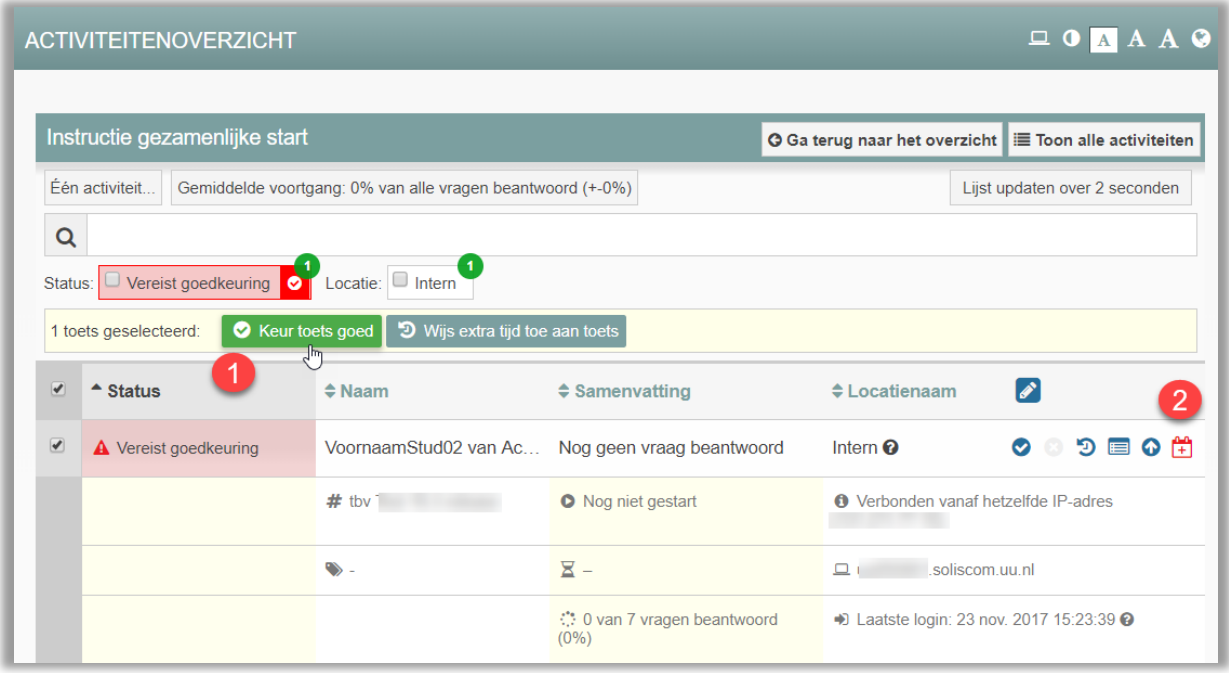

- Om de toets te starten, klik je op het plus-icoon (2), waarna je de knop '> Start toets' ziet verschijnen (volgende schermafbeelding). Klik hierop als je de toets gezamenlijk wilt starten. Je hoeft de namen niet aan te vinken.
- Je ziet de melding 'Toets met een gezamenlijke start is gestart om [tijdstip]'.

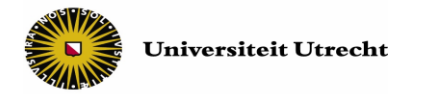

 $\begin{array}{c|c}\n\Box \mathbf{0} & \mathbf{A} & \mathbf{A} & \mathbf{A}\n\end{array}$ 

#### **ACTIVITEITENOVERZICHT**

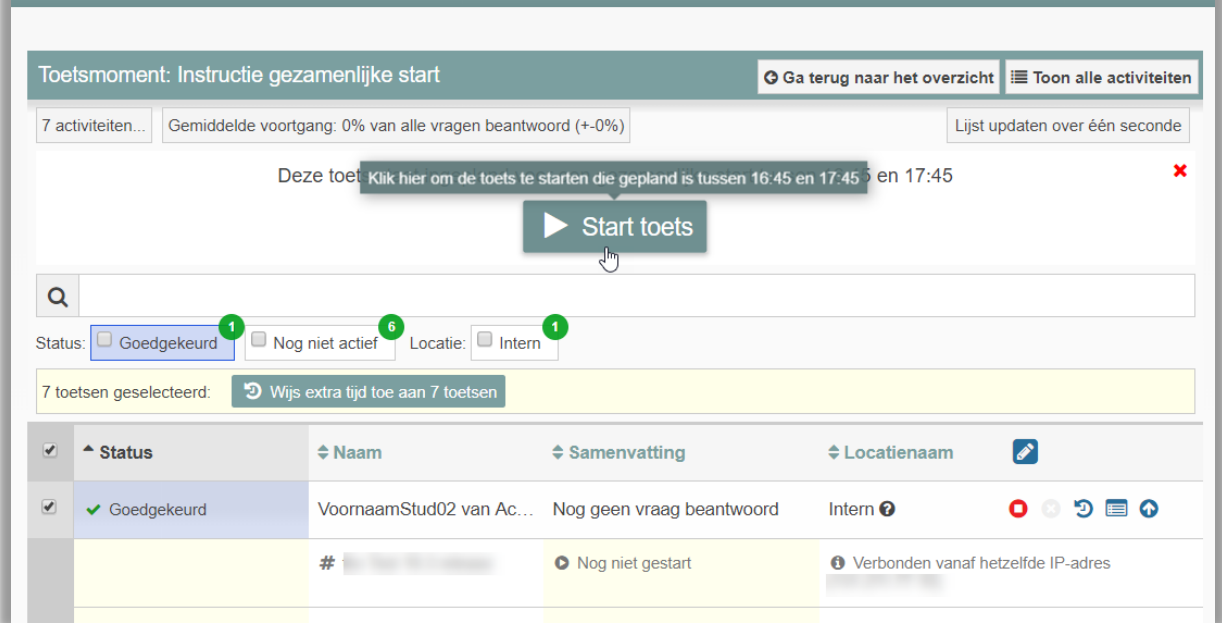

### **Monitoren van status**

In het Activiteitenoverzicht zie je zowel de studenten die nog toestemming moeten krijgen voor het starten met de toets, de studenten die bezig zijn met de toets, en de studenten die de toets afgerond hebben.

- Wil je alléén de studenten zien van wie je de toestemmingsaanvraag moet goedkeuren, filter dan op 'Vereist goedkeuring' .
- Wil je zien welke studenten met de toets zijn begonnen, filter dan op 'Goedgekeurd'.
- Wil je zien welke studenten klaar zijn met hun toets, filter dan op 'Afgerond'.

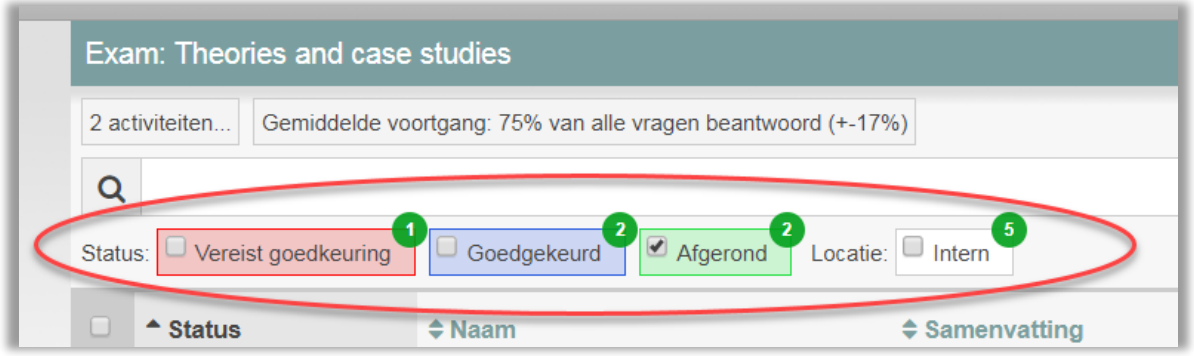

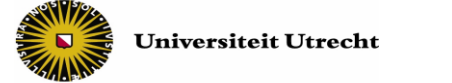

# **Opties tijdens de toetsafname**:

Hieronder worden de belangrijkste knoppen en symbolen besproken die in het activiteitenoverzicht te vinden zijn. Als je met de muis over een icoon veegt, verschijnt een korte uitleg wat het icoon betekent.

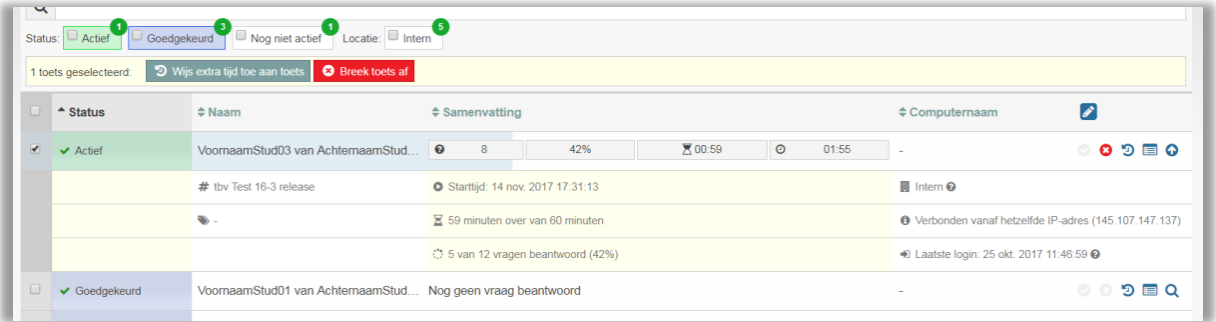

- **Gegevens van student tonen:** Je kunt per student meer gegevens tonen door de student aan te klikken of achter de student op het loepje ( $\overline{Q}$ ) te klikken.
- **Toets afbreken:** druk alleen op de rode knop '**Breek toets af' Breek toets af** of op het rode kruisje ( $\bullet$ ) als je daar goede redenen voor hebt. Een toets die gestopt/afgebroken is, kan niet opnieuw worden gestart!
- **Extra tijd toewijzen:** klik op de donkergroene knop '**Wijs extra tijd toe aan toets'**

ව Wijs extra tijd toe aan toets of klik op het klokje ( ් ) om de student extra tijd te geven.

Er verschijnt een pop-up.

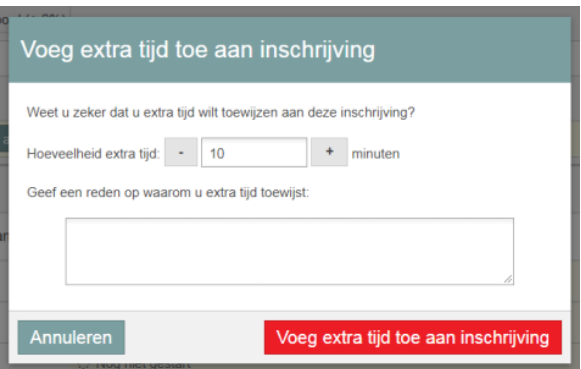

*Let op! Als je alle studenten selecteert, kun je aan alle studenten in één keer extra tijd toewijzen.*